## Débloquer les macros d'un fichier

**Les fichiers à remplir à l'écran fournis par Zahra sont sécuritaires, mais ils ont des macros** pour permettre de les compléter comme des formulaires. Microsoft demande par sécurité, que vous les débloquiez avant l'utilisation, si vous en connaissez la source.

## **Voici donc une des façons de le faire**.

1. Lorsque vous verrez apparaître cette ligne jaune

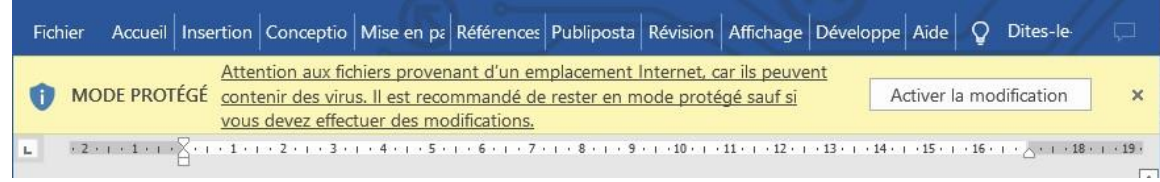

Cliquez sur <Activer la modification>

2. Cette ligne rose apparaîtra

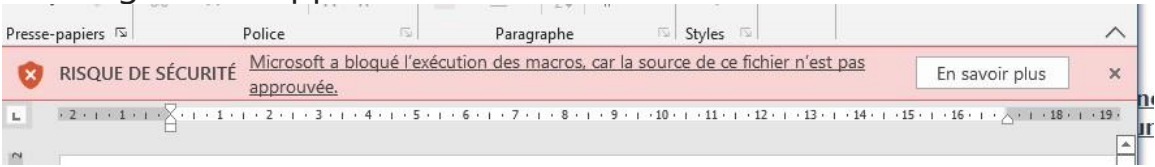

Vous pouvez cliquer sur <En savoir plus> ou suivre la démarche suivante :

- 3. Pour débloquer les macros et permettre leur fonctionnement
	- 1) Enregistrez le fichier et ensuite fermez-le
	- 2) Ouvrez l'Explorateur de fichiers Windows, puis accédez au dossier dans lequel vous avez enregistré le fichier.
	- 3) Cliquez avec **le bouton droit** de la souris sur le fichier, puis sélectionnez **Propriétés** dans le menu contextuel (habituellement le dernier au bas de la liste).
	- 4) En bas de l'onglet **Général**, cochez la case **Débloquer** et sélectionnez **OK**.

Si vous ne réussissez pas à suivre cette méthode, veuillez communiquer avec nous à info@zahra.qc.ca.

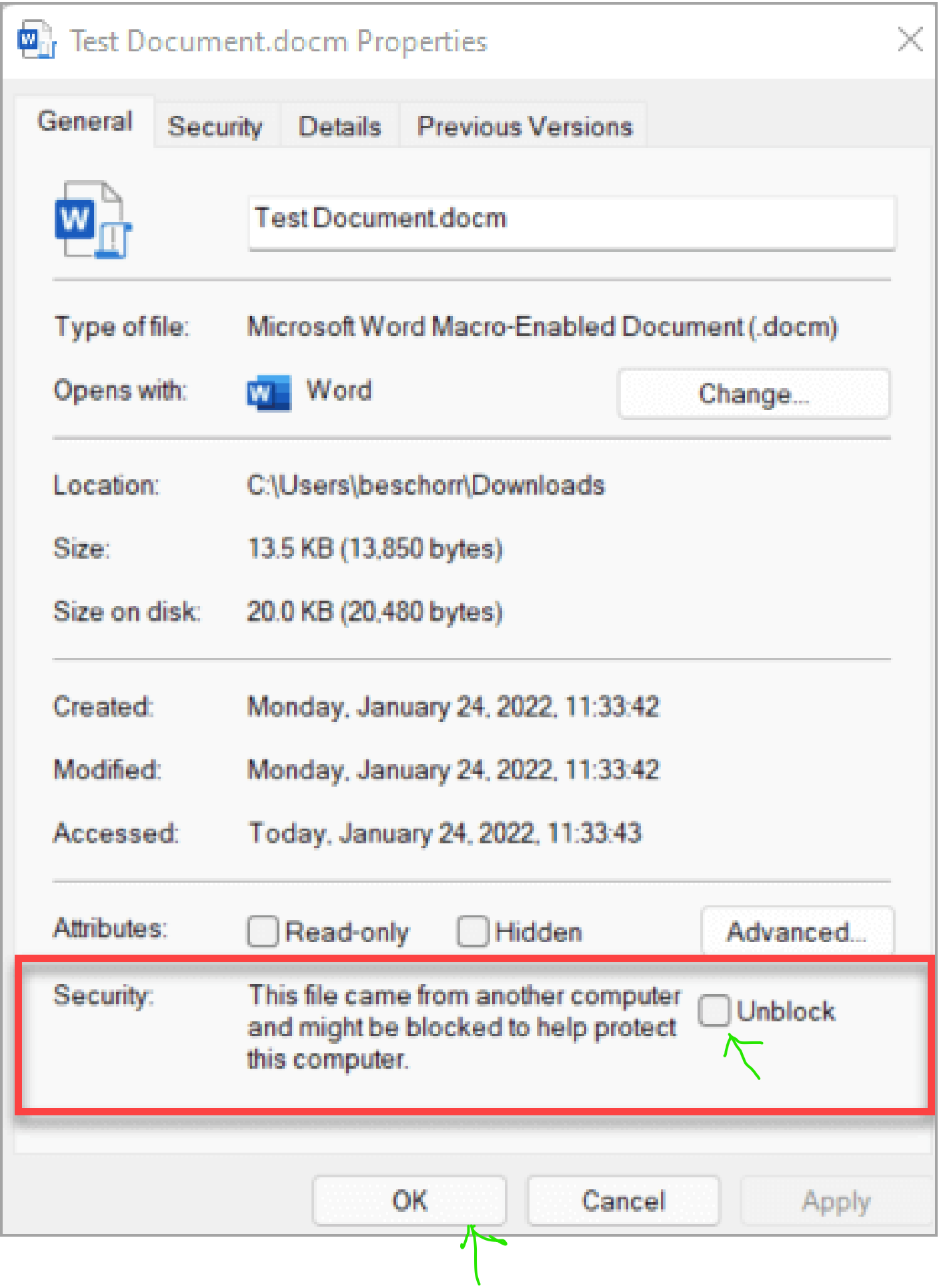